# AsteSCOUT

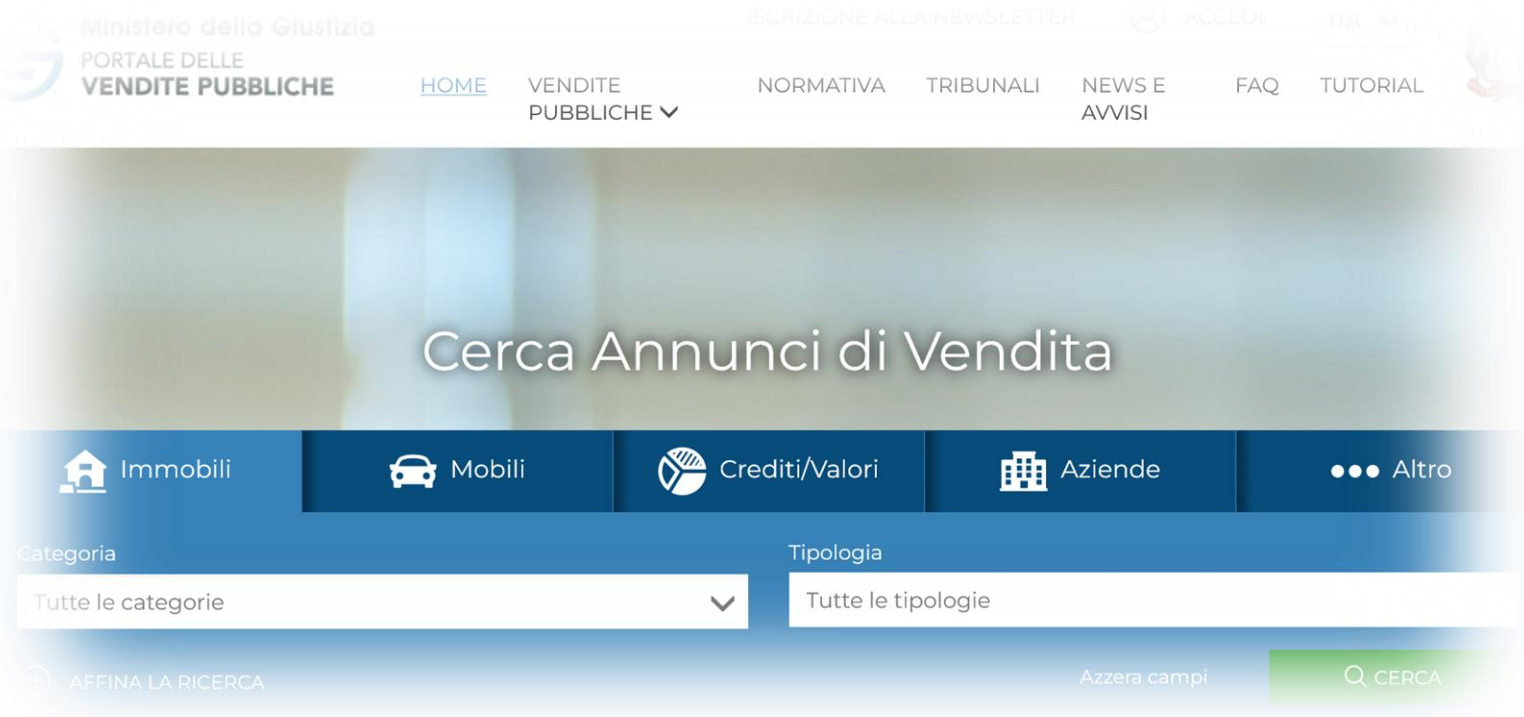

### **Come inserire un avviso di vendita**

### **sul PVP**

Mini Guida

## **ITBID**

Prefazione

Questa mini guida è redatta da Astescout.it ed è un documento **gratuito** che ha come obiettivo quello di aiutare nella pubblicazione di una procedura sul PVP i soggetti legittimati alla pubblicazione.

Buona lettura!

Founder ITBID e Astescout Andrea De Benetti

Vieni a conoscerci visitando il sito www.astescout.it

#### *Indice*

- Chi è il soggetto legittimato alla pubblicazione
- L'accreditamento al portale
- L'inserimento di una procedura
- Il pagamento del contributo
- Percorso per il caricamento di una procedura

#### **CHI SONO I SOGGETTI LEGITTIMATI ALLA PUBBLICAZIONE SUL PORTALE DELLE VENDITE PUBBLICHE**

In base a quanto previsto nelle specifiche tecniche relative alle modalità di pubblicazione sul Portale delle Vendite Pubbliche "*L'unico soggetto legittimato a pubblicare gli avvisi di vendita è quello che ha ricevuto il relativo incarico nell'ambito del procedimento giudiziario ovvero per effetto della procedura della quale egli assume il ruolo di soggetto legittimato. Non è quindi possibile delegare l'attività di pubblicazione a soggetti diversi da quelli a ciò effettivamente legittimati per provvedimento del Giudice o in forza di legge.*"

Quindi gli annunci possono essere inseriti solo da: professionisti delegati alle vendite, commissionari, creditori procedenti, organi delle procedure concorsuali e da soggetti legittimati dal giudice in ordinanza.

Il soggetto legittimato alla pubblicazione potrà:

- Inserire e pubblicare sul pvp la procedura
- Provvedere al pagamento del contributo di pubblicazione
- Gestire gli esiti e gli eventi significativi relativi alla vendita

### **ACCREDITAMENTO AL PORTALE**

#### Recarsi all'indirizzo:<https://pvp.giustizia.it/pvp/>

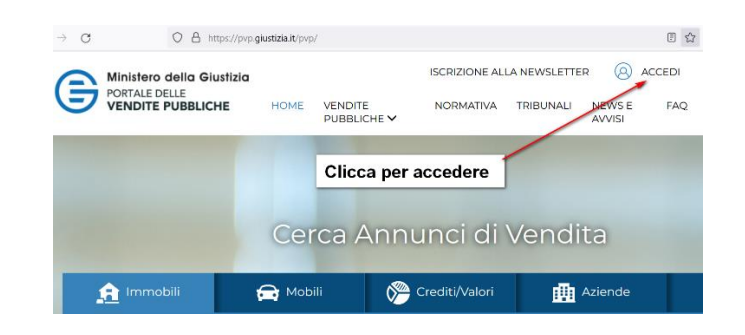

Vi comparirà una schermata in cui viene chiesto la tipologia di accesso : cliccate " **Utente esterno**"

Apparirà una schermata intermedia che vi indica come accedere tramite la CNS ( Carta Nazionale Servizi)

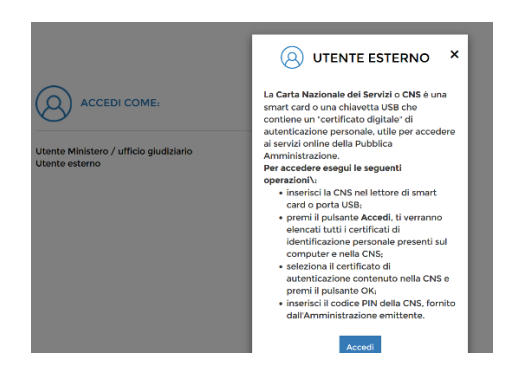

L'identificazione informatica per i soggetti esterni al Dominio Giustizia avviene mediante carta nazionale dei servizi (CNS) o token USB provvisto di certificato di autenticazione.

Il portale prevede un sistema di collegamento con i registri informatici SIECIC e SICID che, attraverso il codice fiscale del soggetto autenticato contenuto nella smart card, consente di verificare la titolarità di quest'ultimo alla gestione degli avvisi di vendita o consultazione di visite per quella determinata procedura

All'interno della vostra area dedicata potrete iniziare ad inserire e gestire le richieste di pubblicazione vendita.

#### **LA RICHIESTA DI PUBBLICAZIONE SUL PORTALE DELLE VENDITE PUBBLICHE**

Il soggetto legittimato alla pubblicazione provvederà a:

• inserire i dati identificativi della procedura e degli organi della stessa; • inserire i dati identificativi della vendita, del lotto e dei beni in vendita (descrizione, data vendita, luogo vendita, prezzo base,offerta minima, descrizione beni, indirizzo beni, dati catastali beni, disponibilità beni, ecc.);

• allegare la documentazione di cui è richiesta la pubblicazione (ordinanza di vendita, avviso di vendita, perizia, foto,)

• selezionare il sito/siti internet di pubblicità previsti in ordinanza su cui deve essere effettuata la pubblicità;

• selezionare il gestore della vendita telematica, se la vendita è a partecipazione telematica;

• allegare la ricevuta telematica che attesta il pagamento del contributo di pubblicazione, ove dovuto.

Il soggetto legittimato successivamente alla pubblicazione dovrà provvedere ad inserire anche l'esito dell'asta e gli eventuali eventi significativi quali sospensione, vendita cancellata, sostituzione del giudice, sostituzione/ revoca delegato, avviso di rettifica, rinvio senza possibilità di presentazione offerte

Si ricorda che lo spazio a disposizione per il caricamento degli allegati (foto e planimetrie) per ogni procedura è di 50 Mb e i formati accettati sono jpg, jpeg, tiff o png

#### **IL PAGAMENTO DEL CONTRIBUTO DI PUBBLICAZIONE PER IL PORTALE DELLE VENDITE PUBBLICHE**

Per la pubblicazione sul Portale delle Vendite Pubbliche è previsto un contributo di importo pari a **€ 100,00 per ogni singolo lotto della procedura**, oltre alle commissioni bancarie variabili in base allo strumento di pagamento utilizzato.

Il pagamento telematico può essere eseguito utilizzando l'apposito servizio sul Portale dei servizi telematici presente nella sezione "Servizi riservati - Pagamenti" all'indirizzo https://pst.giustizia.it, sempre previa autenticazione tramite smart card o business key.

Non è possibile effettuare un unico pagamento per più lotti. **Il pagamento deve essere effettuato per ciascun singolo lotto.** Ogni ricevuta in formato xml attestante il pagamento del contributo dovrà essere allegata ad ogni singolo lotto nell'ultima fase di caricamento dati sul PVP.

Si ricorda che se la ricevuta di pagamento non viene correttamente caricata, non sarà possibile procedere con la pubblicazione

**Attenzione**: il contributo non è dovuto nel caso in cui la pubblicazione sia relativa a beni diversi da beni immobili e mobili registrati.

Inoltre il contributo non è dovuto anche in caso di spese a carico dell'Erario o di gratuito patrocinio e occorrerà allegare sul Portale delle Vendite Pubbliche gli specifici provvedimenti autorizzativi del giudice al posto della ricevuta di pagamento

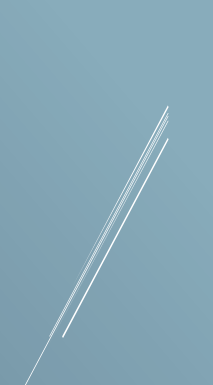

#### **PERCORSO PER CARICARE UNA PROCEDURA**

Una volta entrati nell'area riservata cliccare "Nuova Inserzione"

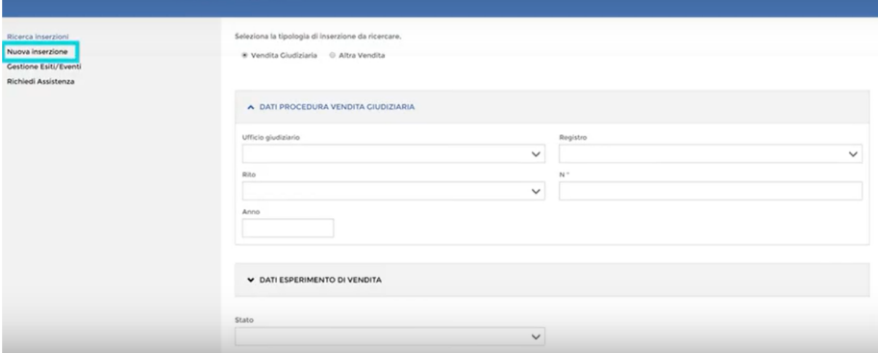

Si avranno due opzioni

-Vendita Giudiziaria

-Altra vendita

Selezionare "Vendita giudiziaria" e compilare i dati richiesti

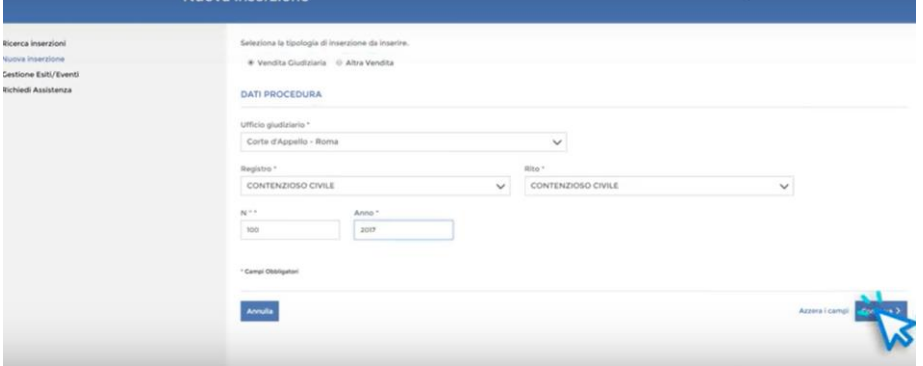

Ora la procedura è in stato di "Redazione" e può essere modificata o eliminata.

Passata allo stato "Pubblicata" la procedura può essere solo visualizzata

Proseguendo si ha ora la possibilità di inserire nuovi lotti in vendita

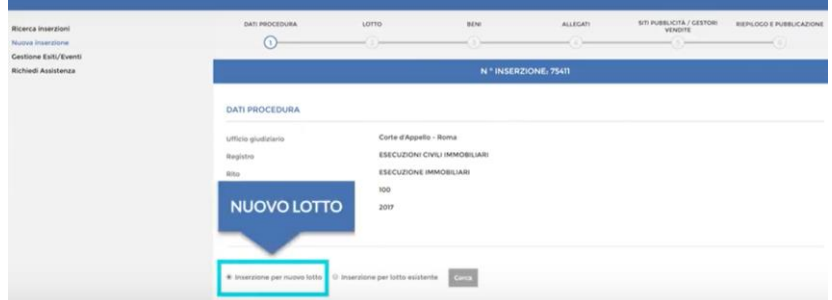

#### O di selezionare lotti già inseriti

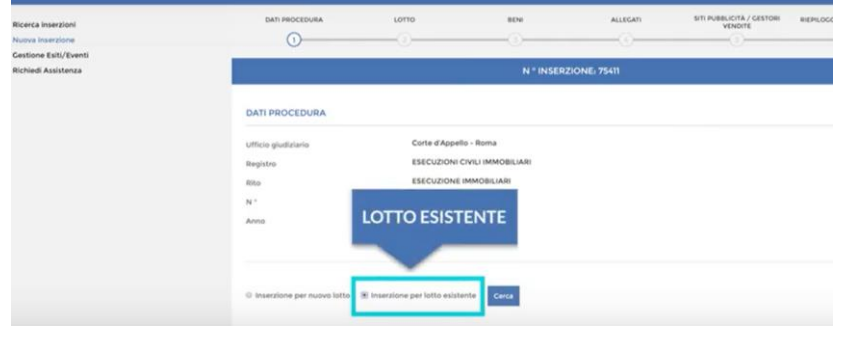

Sul fondo della schermata è possibile inserire i soggetti interverranno nella procedura

![](_page_8_Picture_33.jpeg)

Si ricorda che si deve inserire almeno un soggetto

Nel passo successivo si inseriranno i dati relativi al lotto suddivisi in

Ubicazione / Descrizione vendita/ Eventuale esenzione contributo

![](_page_9_Picture_65.jpeg)

In caso di esenzione del contributo di pubblicazione cliccare "Esenzione pagamento" , indicare brevemente il motivo dell'esenzione e "caricare" l'autorizzazione di esenzione in formato pdf

Proseguendo nella pubblicazione si arriva alla schermata della descrizione dei beni e al caricamento dei relativi allegati

![](_page_9_Picture_66.jpeg)

Clicca "Aggiungi bene" se il bene non è mai stato inserito oppure ricerca il bene già caricato con il tasto "Cerca"

![](_page_10_Picture_0.jpeg)

![](_page_10_Picture_38.jpeg)

![](_page_10_Figure_2.jpeg)

![](_page_10_Picture_39.jpeg)

#### Cliccando "Continua" si arriverà alla sezione allegati

![](_page_10_Figure_5.jpeg)

![](_page_11_Picture_84.jpeg)

Ora potrai caricare gli allegati.

**Attenzione:** deve essere caricata almeno un'ordinanza

Cliccando conferma caricherai l'allegato.

![](_page_11_Picture_85.jpeg)

Cliccando nuovamente si andrà alla schermata in cui si andranno a scegliere i siti dedicati alla pubblicità e i gestori della vendita.

In questa guida andremo a scegliere i siti dedicati alla pubblicità

In questa sezione per selezionare il sito dedicato alla pubblicità cliccate "Cerca sito"

![](_page_11_Figure_8.jpeg)

Le opzioni di scelta sono :

-"Elenco siti autorizzati" dove potete scegliere i siti dedicati alla pubblicità o i dati del Gestore delle vendita

- "Elenco altri siti" dove puoi indicare i siti non autorizzati dal Ministero.

Cliccando Cerca sulla sezione "Elenco siti autorizzati" potrai scegliere uno più siti dedicati alla pubblicità

![](_page_12_Picture_75.jpeg)

**Attenzione**: si possono selezionare fino a 60 siti dedicati alla pubblicità

Una volta selezionati i siti dedicati alla pubblicità si passa alla sezione "Riepilogo e pubblicazione"

![](_page_12_Picture_76.jpeg)

In questa sezione compariranno:

-Riepilogo avviso di vendita

-Funzionalità di pubblicazione

-Pagamento del contributo di pubblicazione se dovuto.

**Attenzione**:In fondo Compare il tasto "Duplica" che offre la possibilità di duplicare i dati per l'inserzione di un nuovo lotto.

Nel caso il pagamento del contributo di pubblicazione fosse dovuto dovrete caricare la ricevuta del pagamento cliccando il pulsante " Carica RT"

![](_page_13_Picture_39.jpeg)

**Attenzione:** la pubblicazione dell'inserzione è subordinata al pagamento del contributo e solo ad avvenuto pagamento il portale trasmette i dati ai siti internet della pubblicità e al gestore vendite.

Siamo arrivati alla fase conclusiva, cliccate su "Pubblica" per pubblicare sul portale e sui siti di pubblicità previsti.

![](_page_13_Picture_40.jpeg)

Attenzione: potrete decidere la data in cui la procedura andrà in pubblicazione ricordandovi che la pubblicità deve essere effetuata almeno 45 giorni prima dell'asta.

![](_page_14_Picture_0.jpeg)

[www.astescout.it](http://www.astescout.it/)

![](_page_14_Picture_2.jpeg)